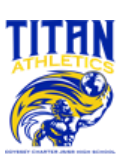

# **OCS Titan Athletics Participation Instructions**

**The application for athletic participation will only be submitted electronically and can be found on the OCS Athletics website at<odysseycharterjrsr.com/athletics> or can be directly accessed on the Athletic Clearance website:<athleticclearance.com>**

All students will be required to complete, submit, and receive verification of clearance prior to being allowed to participate in athletics at Odyssey Charter School. This includes participation in conditioning, tryouts, practice, contests, and approved off-season activities.

In order to successfully complete this process, read this entire document before starting the registration process and be sure to have all required documents scanned in order to be uploaded when prompted.

The parent or legal guardian must register the student athlete and use the parent's or legal guardian's email address. The student-athlete will be required to sign all portions, as well as the parent or legal guardian. Prior to starting, you will need the following documents available to complete the registration process:

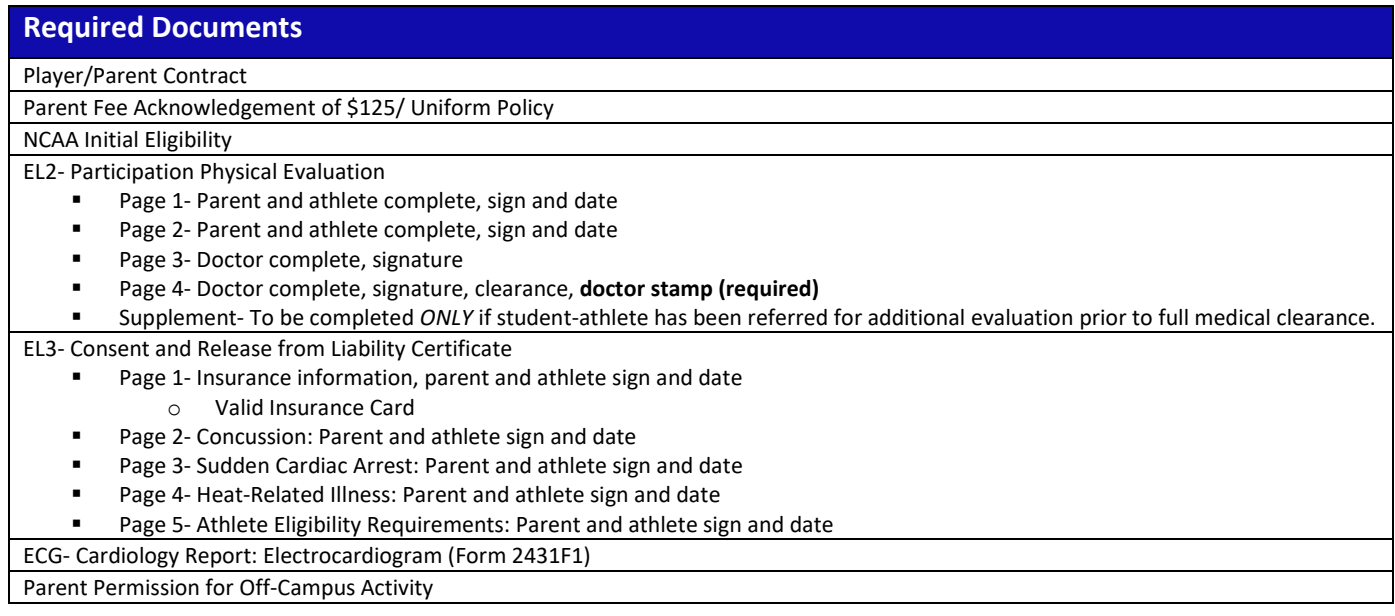

#### **Registering Your Student-Athlete**

Once the Athletic Director (A.D.) has reviewed your application, you will receive an email stating you are approved to participate or **denied\*** to participate in athletics.

**\*If you are denied participation, you will need to correct the outstanding items indicated and may email the A.D. asking for your application to be reviewed again.** Prior to receiving a clearance email, the studentathlete may not begin participation. Providing the clearance email to your coach can assist with the studentathlete being allowed to begin participating.

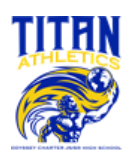

Follow these steps to register once on the Athletic Clearance website: [https://athleticclearance.com](https://athleticclearance.com/)

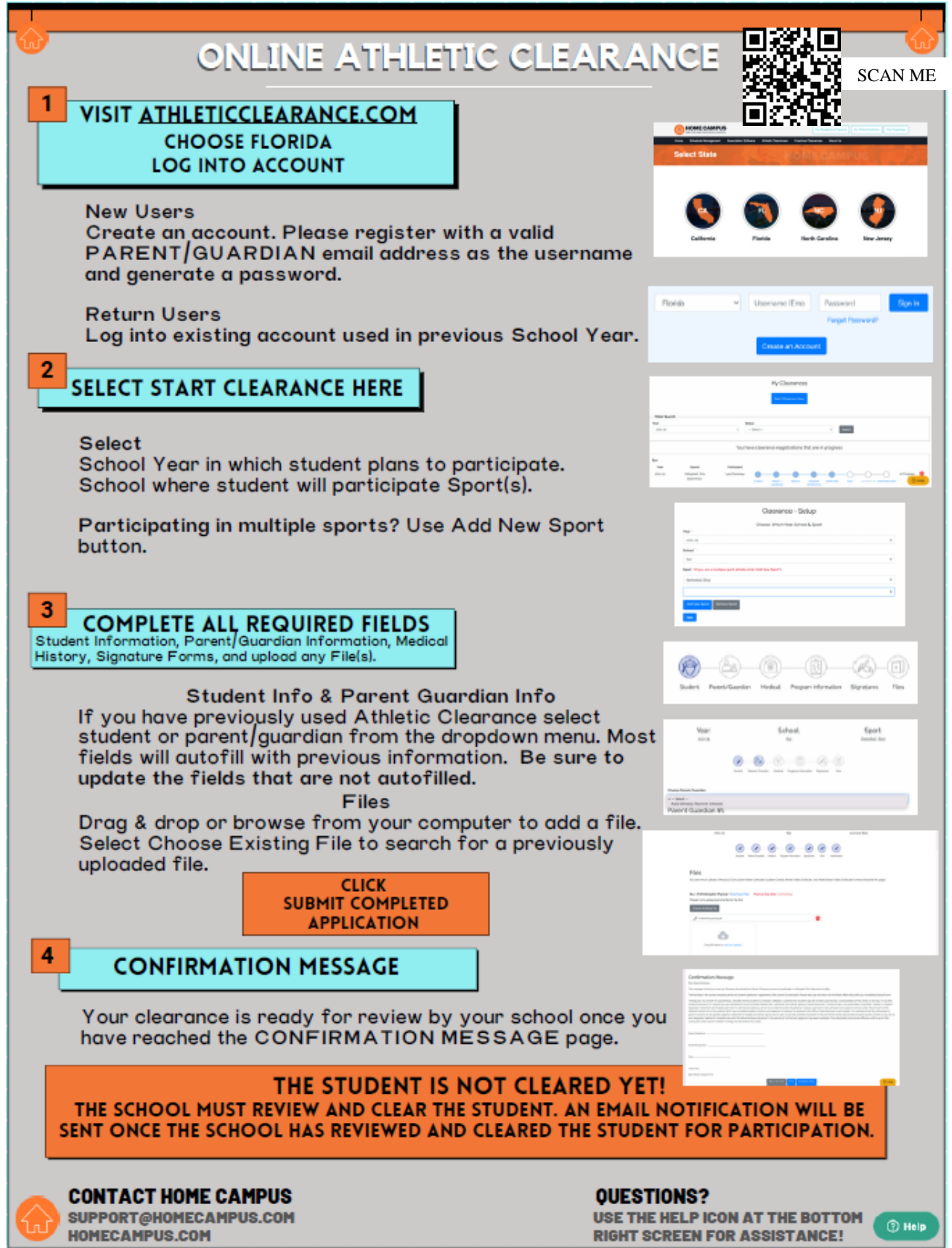

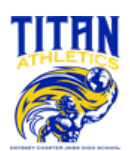

# **NFHS COURSES** (Required)

As per FHSAA Policies 40.1.1, 41.1.1 and 42.1.1, all student-athletes are *required* to watch the following FREE NFHS Learn courses annually.

- 1. **Concussion in Sports** What You Need to Know <https://nfhslearn.com/courses/concussion-in-sports-2>
- 2. **Heat Illness Prevention** <https://nfhslearn.com/courses/heat-illness-prevention-2>
- 3. **Sudden Cardiac Arrest** <https://nfhslearn.com/courses/sudden-cardiac-arrest>

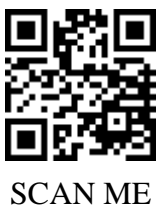

### **Course Ordering**

Step 1: Go to [www.nfhslearn.com.](http://www.nfhslearn.com/)

Step 2: "Sign In" to your account using the e-mail address and password you provided at time of registering for a nfhslearn account. OR If you do not have an account, "Register" for an account. Step 3: Click "Courses" at the top of the page.

Step 4: Scroll down to the specific course from the list of courses.

Step 5: Click "View Course".

Step 6: Click "Order Course."

Step 7: Select "Myself" if the course will be completed by you.

Step 8: Click "Continue" and follow the on-screen prompts to finish the checkout process.

#### **\*Note: There is no fee for these courses.\***

## **Beginning a Course**

Step 1: Go to [www.nfhslearn.com.](http://www.nfhslearn.com/)

Step 2: "Sign In" to your account using the e-mail address and password you provided at time of registering for an nfhslearn account.

Step 3: From your "Dashboard," click "My Courses".

Step 4: Click "Begin Course" on the course you wish to take.

For help viewing the course, please contact the help desk at NFHS. There is a tab on the upper right-hand corner of www.nfhslearn.com. If you should experience any issues while taking the course, please contact the NFHS Help Desk at (317) 565-2023